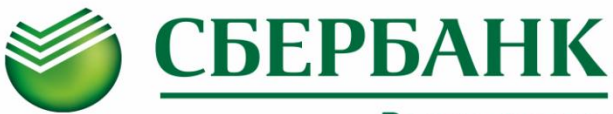

## Всегда рядом

**Информируем Вас о способах пополнения лицевого счета «Школьной карты» без комиссии через ПАО Сбербанк :**

# **Оплата картой Сбербанка**

# **Сбербанк Онлайн**

Шаг 1. Выберите раздел "Переводы и платежи" Шаг 2. В строке поиска введите ИНН **7840476380** или наименование Комбината питания **Северная** 

#### **столица**

Шаг 3. Выберите услугу Комбината питания, введите лицевой счет, сумму и подтвердите платеж

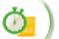

Шаг 1. Выберите раздел "Мои автоплатежи" Шаг 2. В строке поиска введите ИНН **7840476380** или наименование Комбината питания **Северная** 

#### **столица**

- Шаг 3. Выберите услугу Комбината питания, введите лицевой счет
- Шаг 4. Установите настройки автоплатежа:
	- периодичность оплаты (раз в неделю/месяц)
	- дату ближайшего платежа
	- сумму платежа
- Шаг 5. Подтвердите подключение автоплатежа

**Услуга доступна для подключения в Мобильном** 

**приложении/Сбербанк Онлайн/Платежных терминалах**

## **Платежный терминал**

### **Вариант оплаты 1**

Шаг 1. Выберите раздел "Платежи"

Шаг 2. В строке поиска введите ИНН **7840476380** или наименование Комбината питания **Северная столица** 

Шаг 3. Выберите иконку Комбината питания с необходимой услугой, введите лицевой счет, внесите сумму и подтвердите платеж

### **Вариант оплаты 2 (по штрих-коду)**

Шаг 1. Выберите раздел "Платежи",

далее "Оплата услуг сканированием штрихкода"

- Шаг 2. Поднесите визитную карточку со штрихкодом к считывателю
- Шаг 3. Выберите услугу, внесите сумму и подтвердите платеж

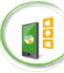

## **Мобильное приложение**

Шаг 1. Выберите раздел "Платежи" Шаг 2. В строке поиска введите ИНН **7840476380** или наименование Комбината питания **Северная столица** 

Шаг 3. Выберите услугу Комбината питания (при наличии кнопки «Показать все/Все» нажать для полного выбора), введите лицевой счет, сумму и подтвердите платеж **Автоплатеж**

## **Платежный терминал**

Шаг 1. Выберите раздел "Переводы и платежи " Шаг 2. В строке поиска введите ИНН **7840476380** или наименование Комбината питания **Северная столица** 

Шаг 3. Выберите услугу Комбината питания, введите лицевой счет, сумму и подтвердите платеж

### **Оплата наличными Офисы Банка**

## **Вариант оплаты 1 (по штрих-коду)**

- Шаг 1. Передайте сотруднику Банка визитную карточку со штрих-кодом
- Шаг 2. Назовите услугу и сумму
- Шаг 3. Передайте денежные средства, подтвердите платеж

### **Вариант оплаты 2**

- Шаг 1. Передайте сотруднику Банка
	- реквизиты комбината питания (ИНН **7840476380** , р/счет **40702810255130005609,**  БИК **044030653**)
	- номер лицевого счета
- Шаг 2. Назовите услугу и сумму
- Шаг 3. Передайте денежные средства, подтвердите платеж

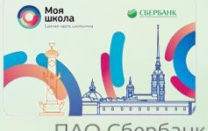

Визитная карточка, которую можно получить у ответственного по питанию, позволит максимально быстро совершить платеж при помощи штрих-кода.

ПАО Сбербанк. Генеральная лицензия Банка России № 1481 от 11.08.2015 г.